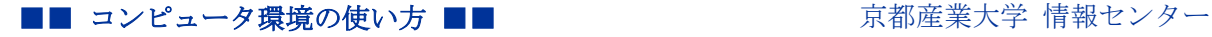

作成:平成 18 年 2 月 28 日 修正:平成 27 年 3 月 10 日

# FTPS を使用したファイル転送方法について

### 目 次

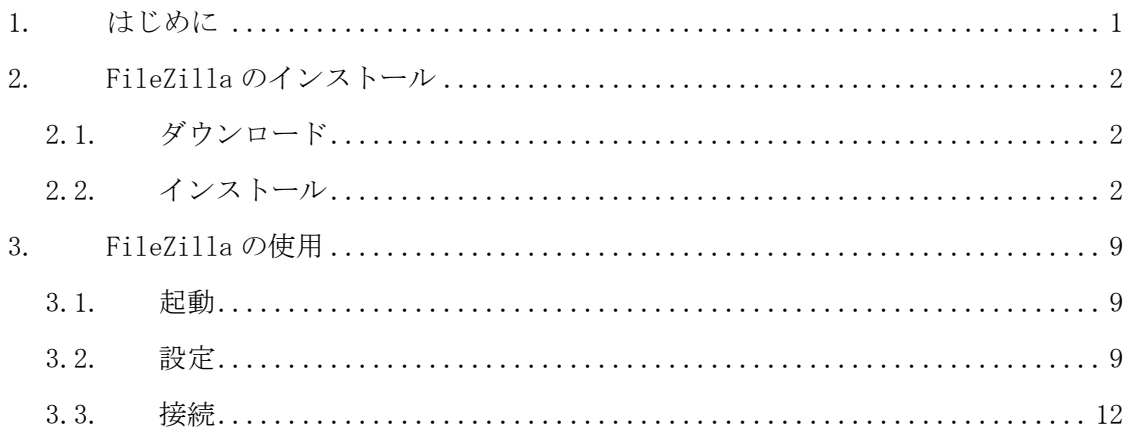

### 1. はじめに

本学ではファイル転送サービスとして FTPES を利用することができます。

ここでは Windows で FTPES に対応したファイル転送ソフト「FileZilla」を用いた方法を 例に、サービスを利用するための設定手順について説明します。

FileZilla は、多くの便利な機能を持ったファイル転送ソフトです。FTPES ( 明示的な TLS/SSL 上の FTP:FTP over SSL)をサポートし、安全にファイルを転送することができ ます。

FileZilla の詳細は以下の URL をご覧ください。

URL:http://filezilla-project.org/

FileZilla では FTP、SFTP、FTPS、FTPES の 4 つの形 式に対応しており、以下のような意味となっています。

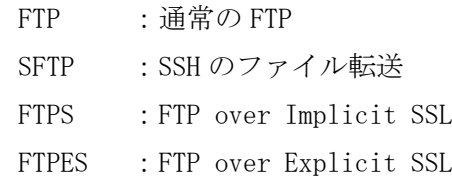

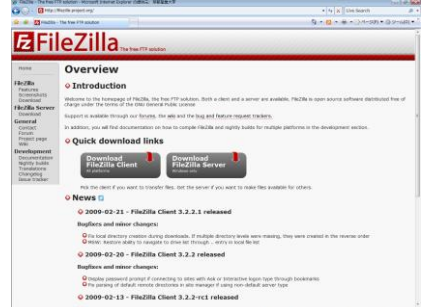

## 2. FileZilla のインストール

# 2.1. ダウンロード

次の URL に接続し、最新版の FileZilla をダウンロードします。

URL:http://filezilla-project.org/

なお、バージョンが異なるとファイル名が異なります。ドキュメントの表記と異なる場 合は、読み替えてください。

### 2.2. インストール

前項でダウンロードしたファイル「FileZilla\_X.XX.X\_winXX-setup.exe」のアイコンをダ ブルクリックし、インストールプログラムを実行します。「ユーザーアカウント制御」の 画面が表示された場合は「はい」ボタンをクリックします。

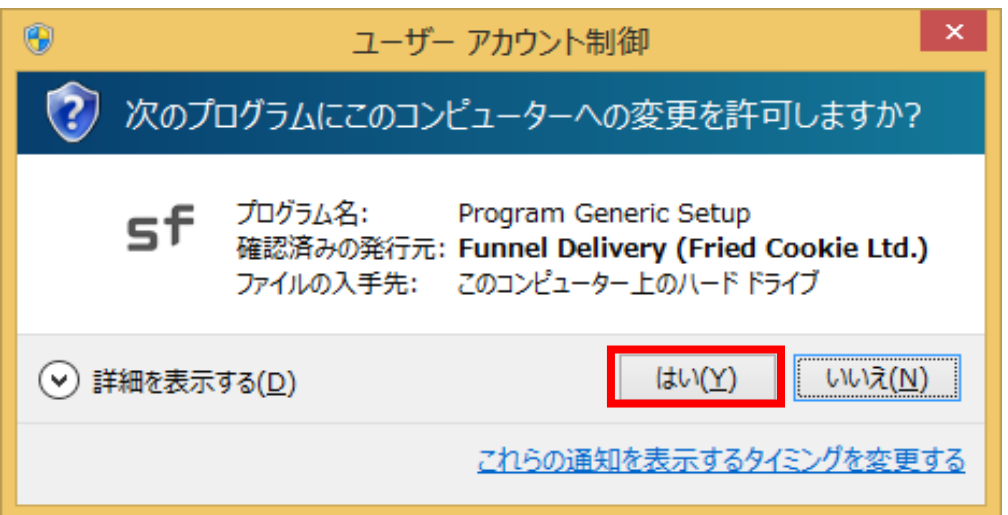

SourceForge ダウンロードマネージャーが起動します。FileZilla がダウンロード対象とし て表示されていることを確認してください。確認後「次のステップ」をクリックします。

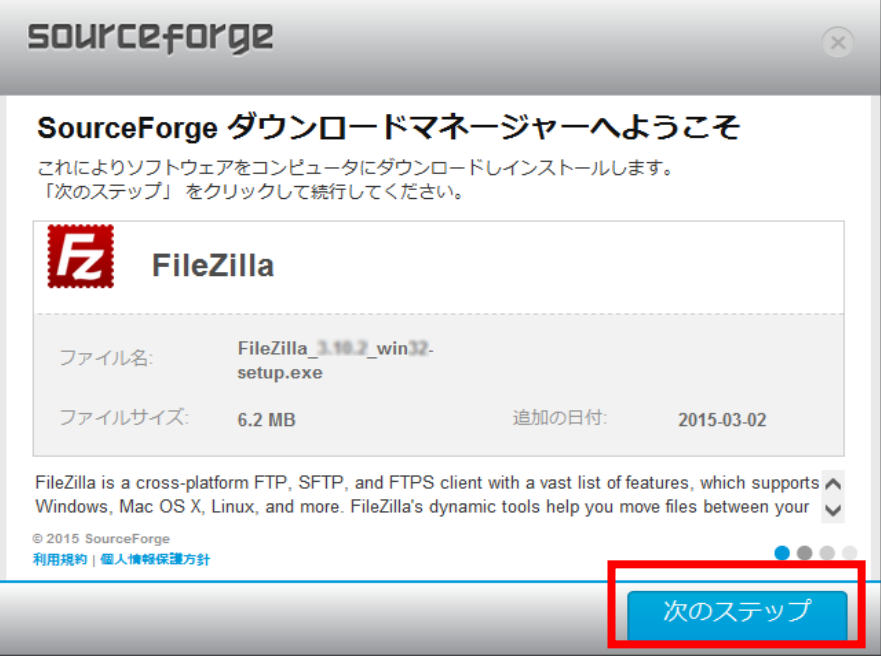

「hao123」などのアプリケーションの広告が表示されます。FileZilla のインストールには 影響ありませんので、必要ない場合は「お断りします」をクリックします。

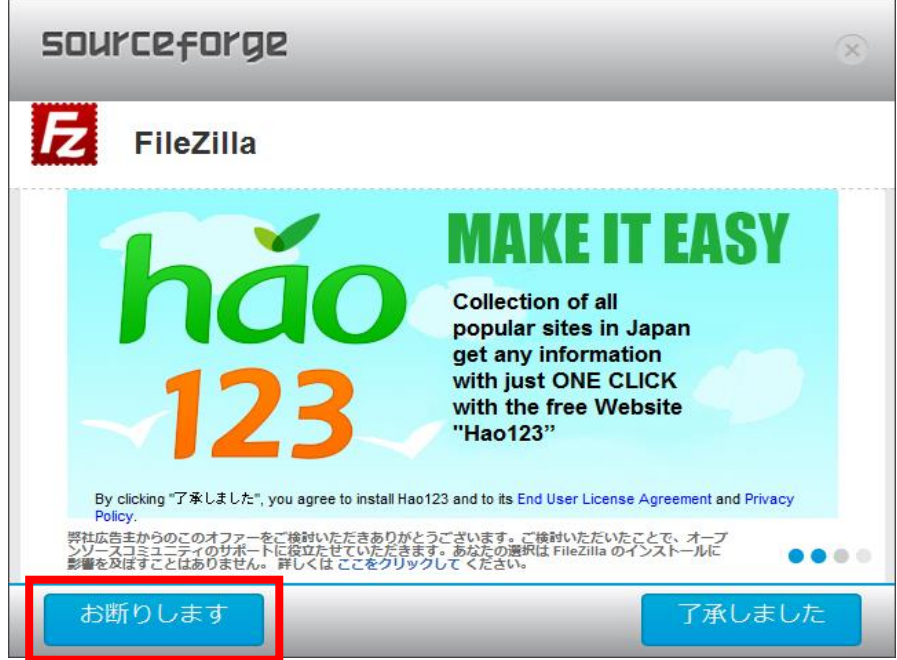

そのほか広告などが表示されますが、必要のない場合は「お断りします」をクリックしま す。

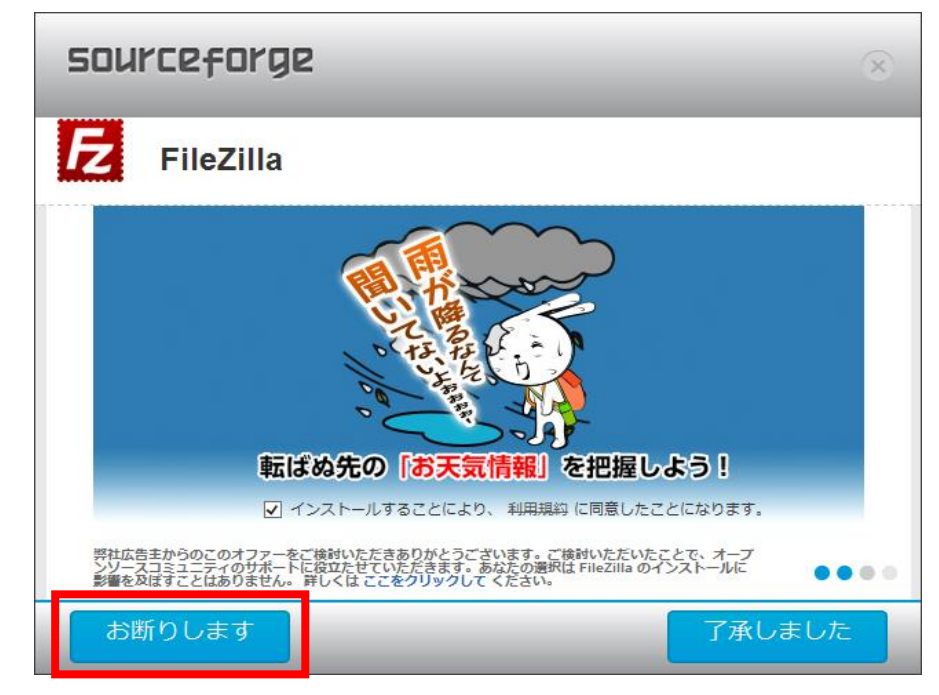

FileZilla のダウンロードが開始され、完了するとその旨表示されます。続けてインストー ルを行いますので「今すぐインストール」をクリックします。

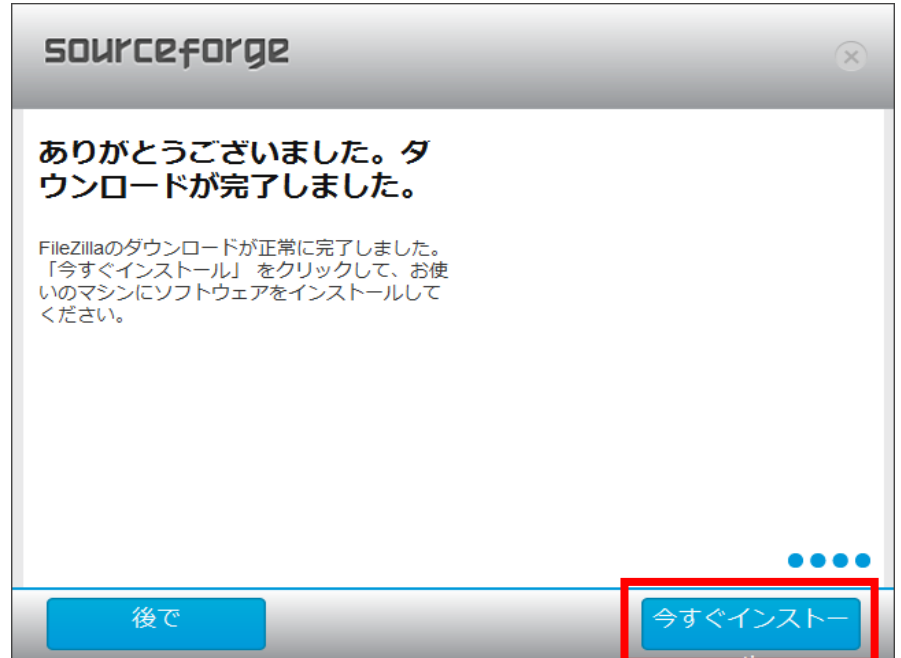

「ユーザーアカウント制御」の画面が表示された場合は「はい」ボタンをクリックします。

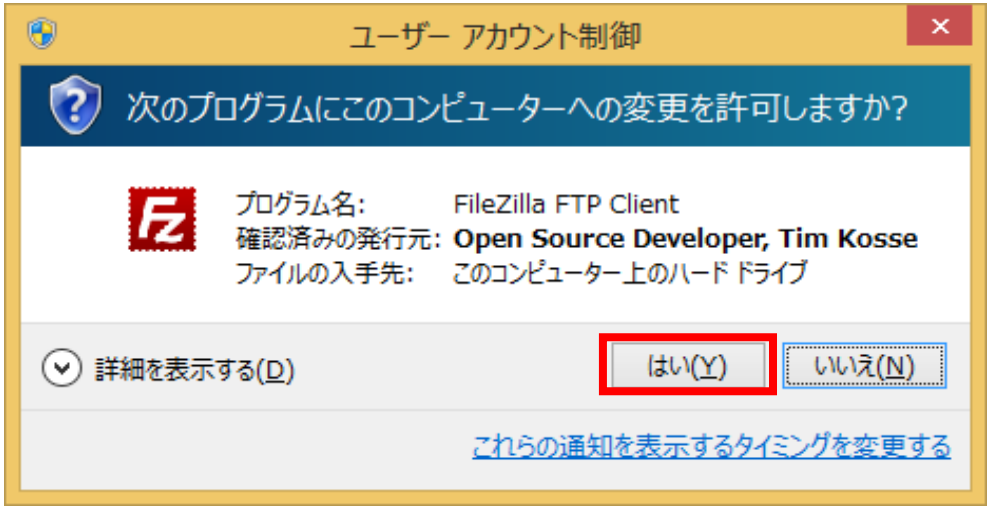

ライセンス契約の内容を確認する画面が現れます。内容を確認し、同意する場合は「I Agree」 ボタンをクリックします。

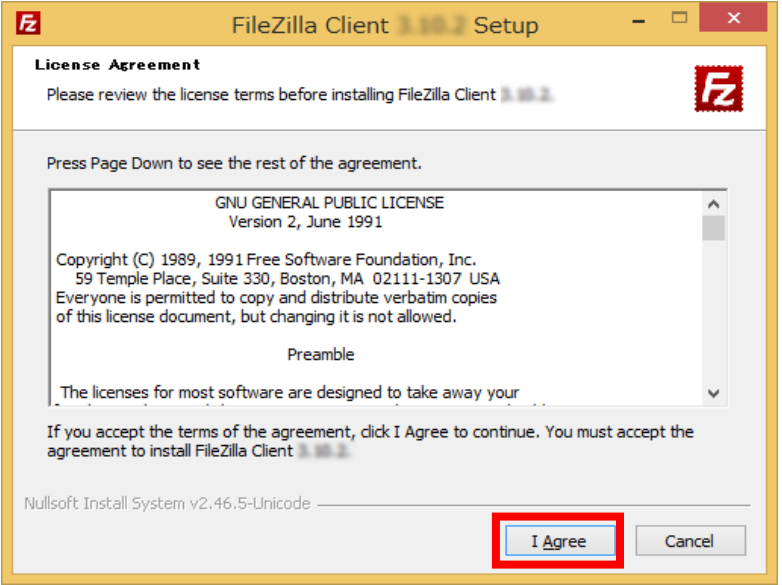

インストールオプションを選択する画面が現れます。特にオプションを変更する必要がな ければ、そのまま「Next」ボタンをクリックします。

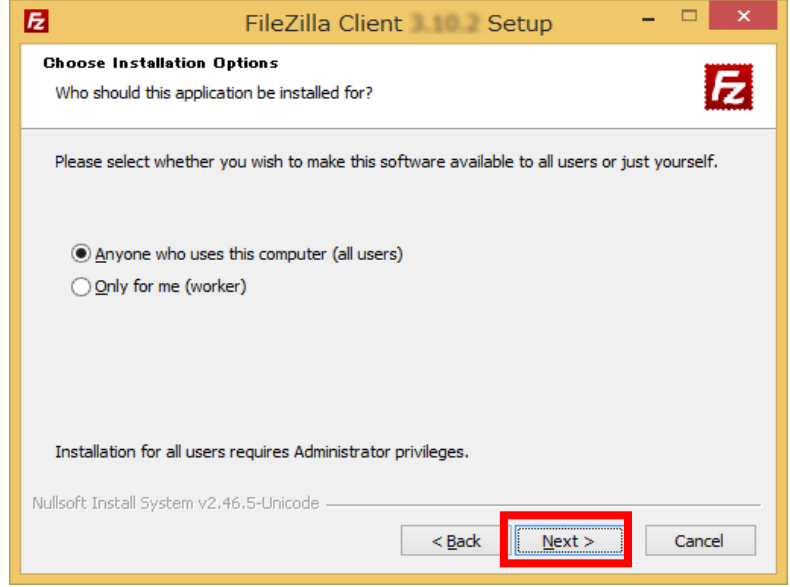

コンポーネントを選択する画面が現れます。特にオプションを変更する必要がなければ、 そのまま「Next」ボタンをクリックします。

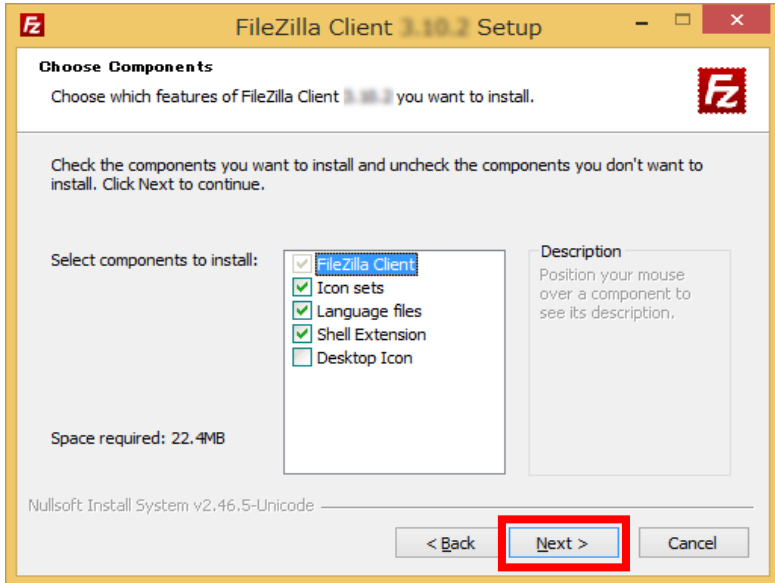

#### ■■ コンピュータ環境の使い方 ■■ アンディング マングー 京都産業大学 情報センター

インストール先フォルダを選択する画面が現れます。特に変更の必要がなければ、そのま ま「Next」ボタンをクリックします。

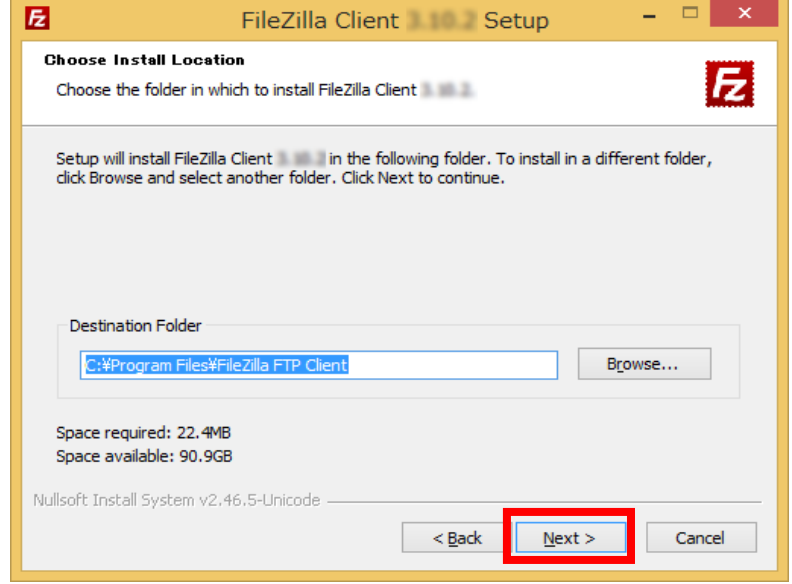

ショートカットの作成について設定する画面が現れます。特に変更の必要がなければ、そ のまま「Install」ボタンをクリックします。

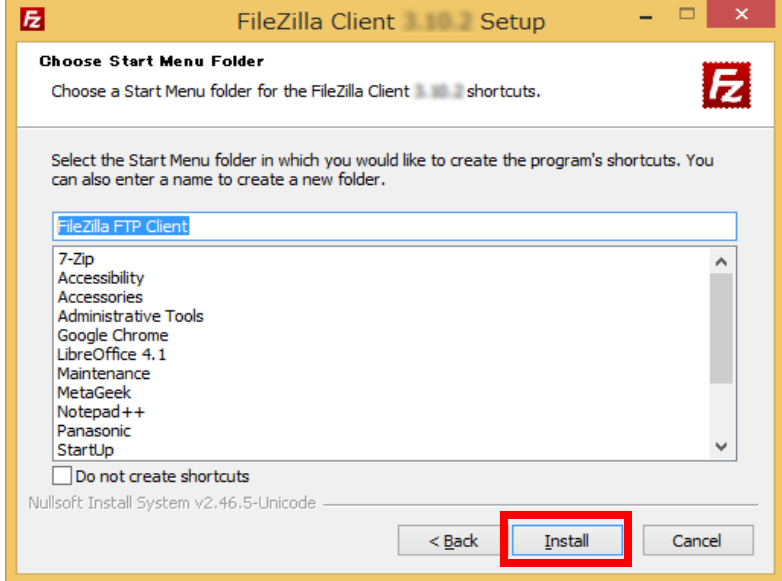

■■ コンピュータ環境の使い方 ■■ コンピュータ環境の使い方

インストールが開始します。

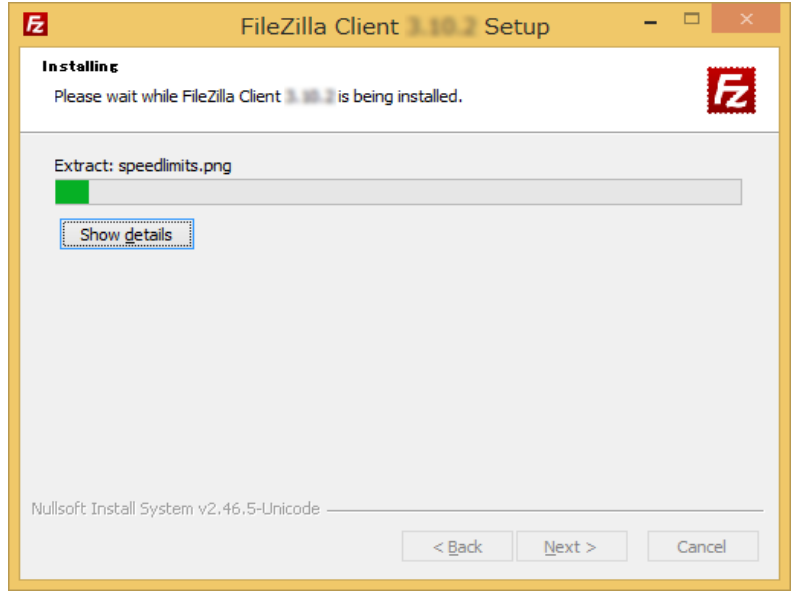

インストールが完了したら、次の画面が現れます。「Finish」ボタンをクリックし、イン ストールプログラムを終了させます。これで、インストールの作業は完了です。

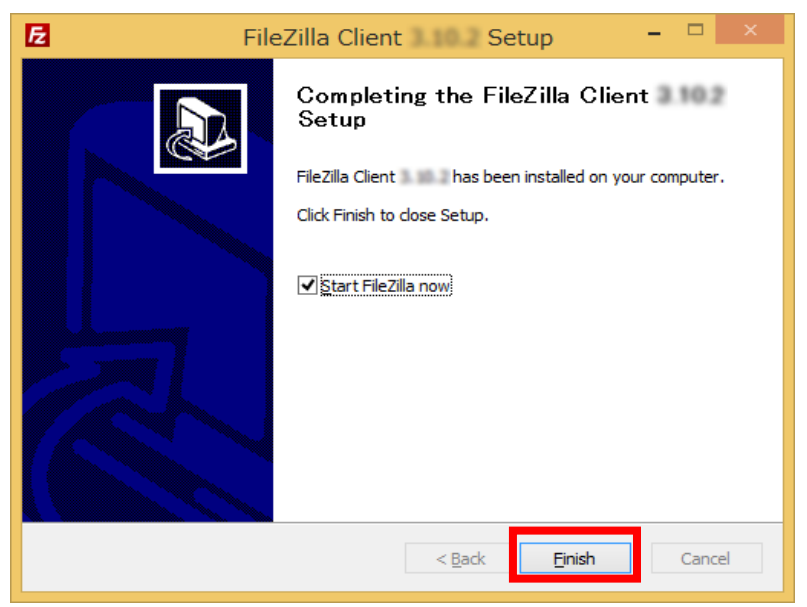

# 3. FileZilla の使用

# 3.1. 起動

FileZilla を起動するには、「スタートメニュー」→「アプリ」→「FileZilla FTP Client」 →「FileZilla」を選択します。

# 3.2. 設定

FileZilla を起動すると次の画面が現れます。

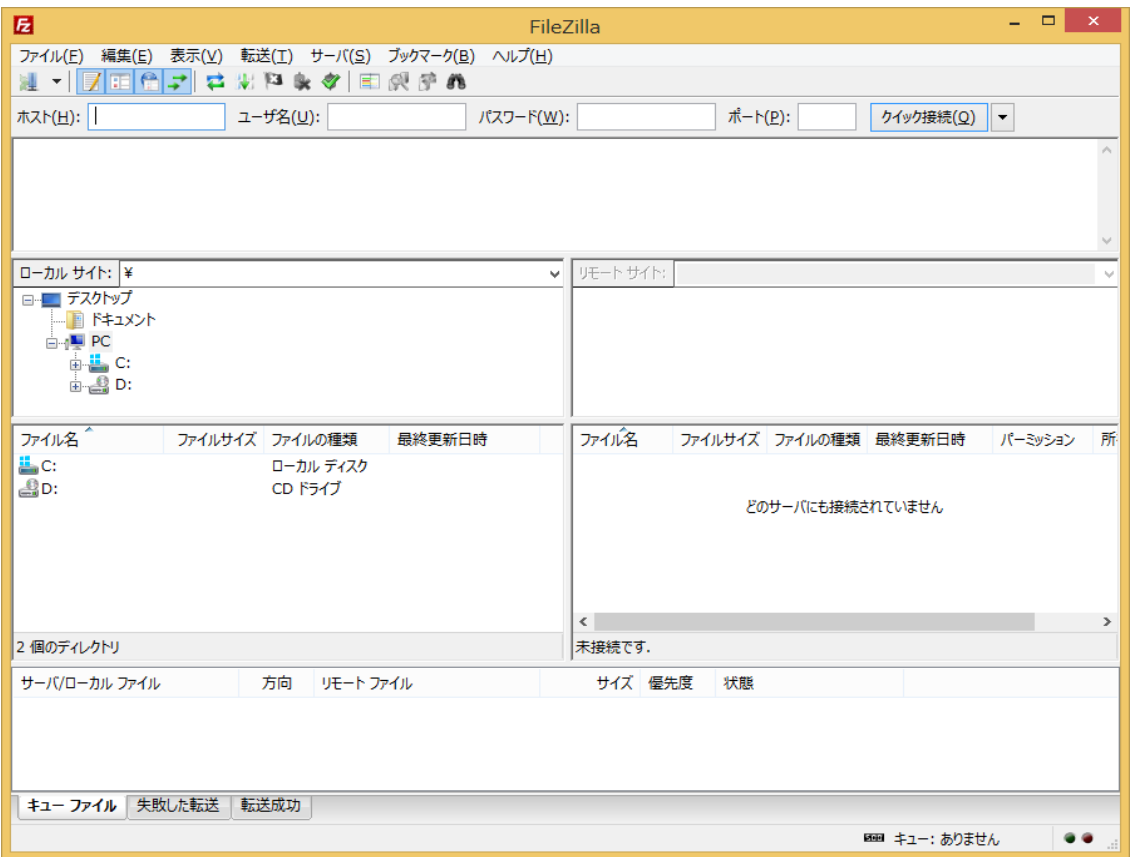

メニューの「ファイル」→「サイトマネージャ」を選択します。

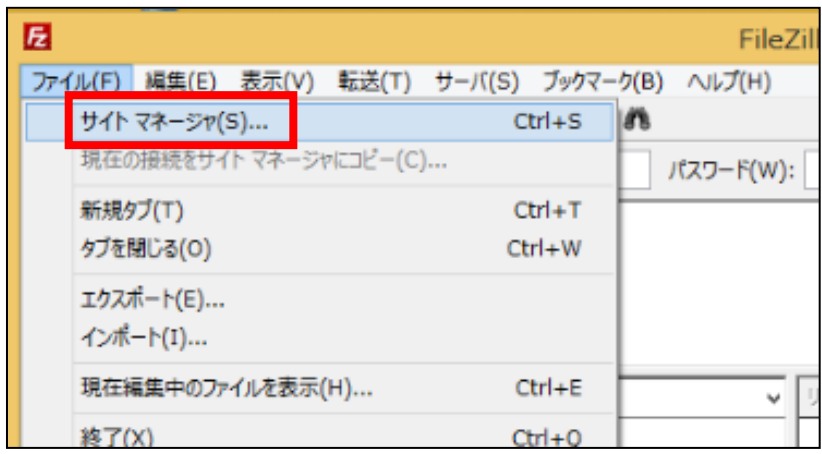

次に「サイトマネージャ」の画面が現れます。「新しいサイト」ボタンをクリックすると、 新規 FTP サイトが作成されます。任意の名前を付け、設定を続けます。

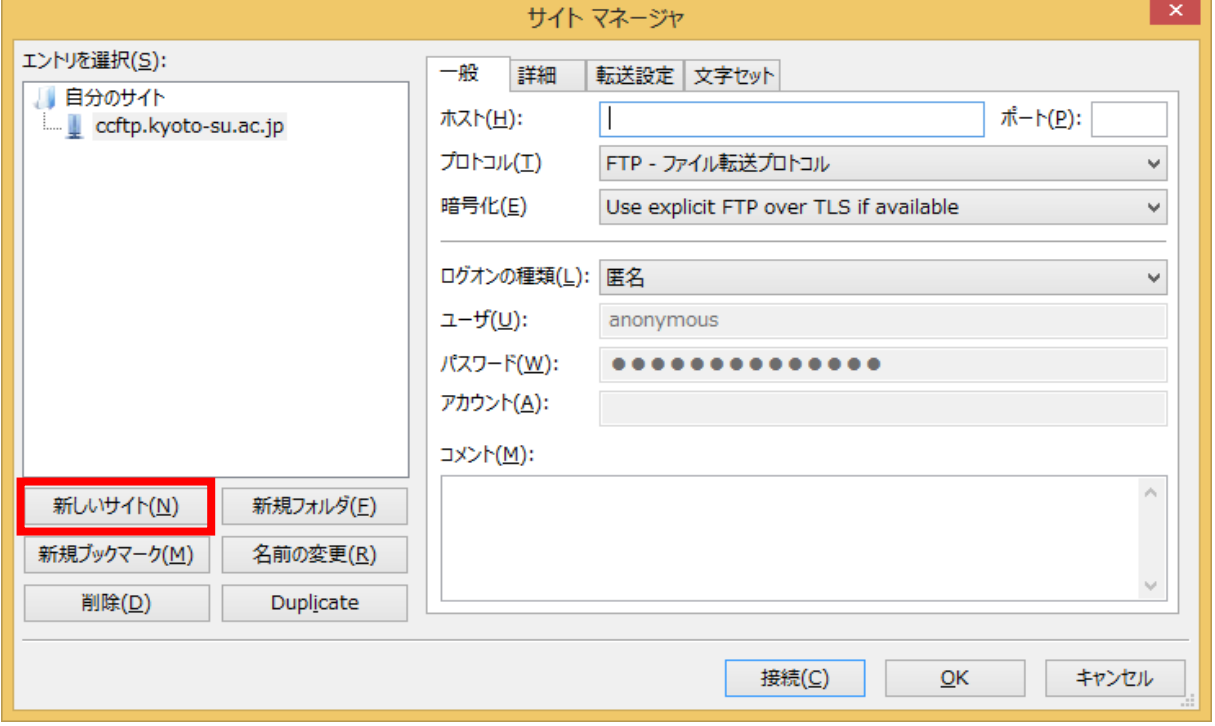

なお、ここでは「ccftp.kyoto-su.ac.jp」と名前を付けます。

続いて、赤枠で囲んだ欄に次の情報を入力します。

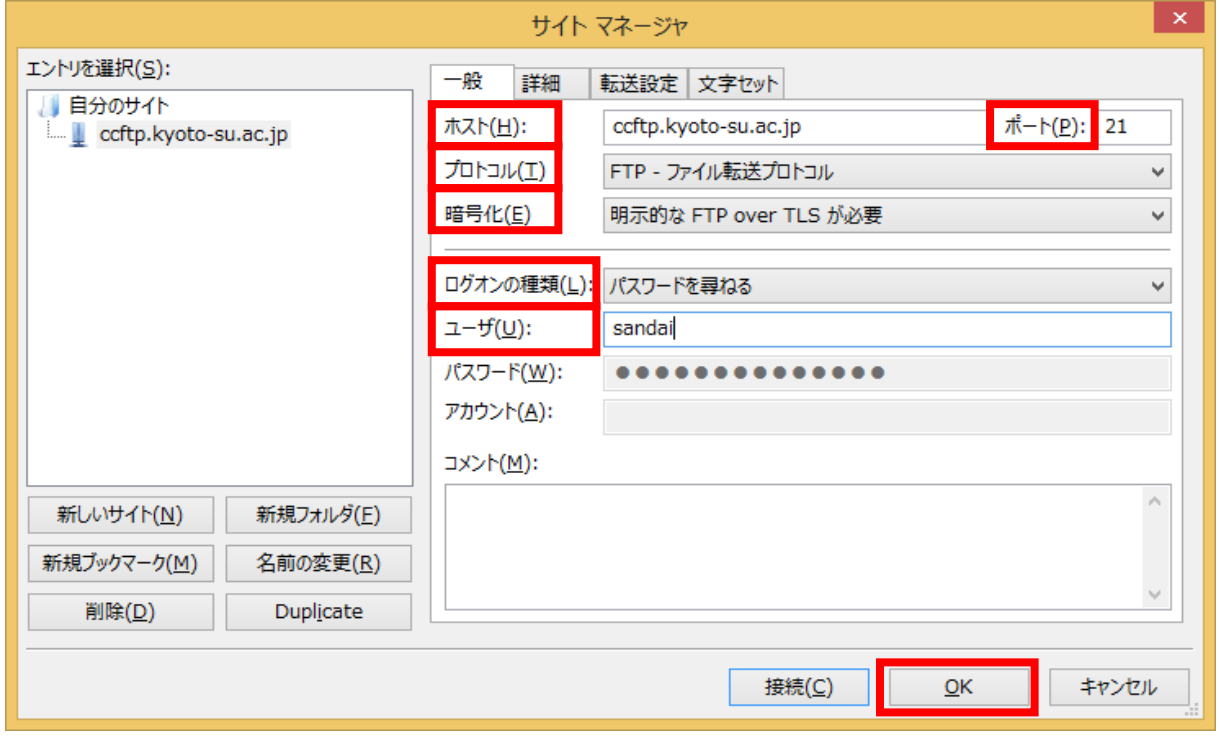

#### 入力が必要な項目

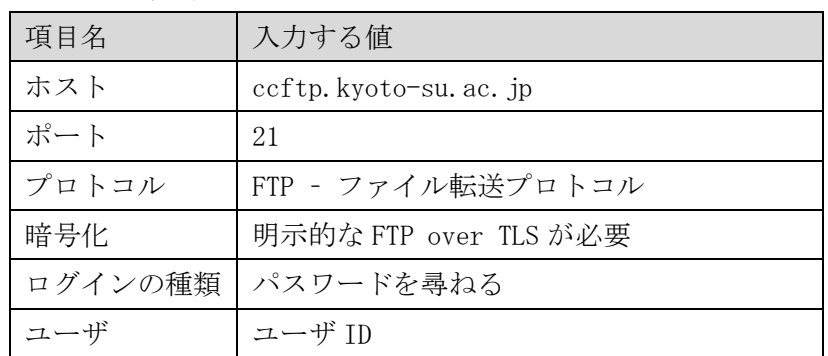

入力を終えたら、「OK」ボタンをクリックします。

■■ コンピュータ環境の使い方 ■■ アンディング マングー 京都産業大学 情報センター

### 3.3. 接続

トップ画面に戻り、左上の「ネットワークコンピュータのアイコンをクリックし、プルダ ウンメニューから先ほど入力した「ccftp.kyoto-su.ac.jp」を選択します。

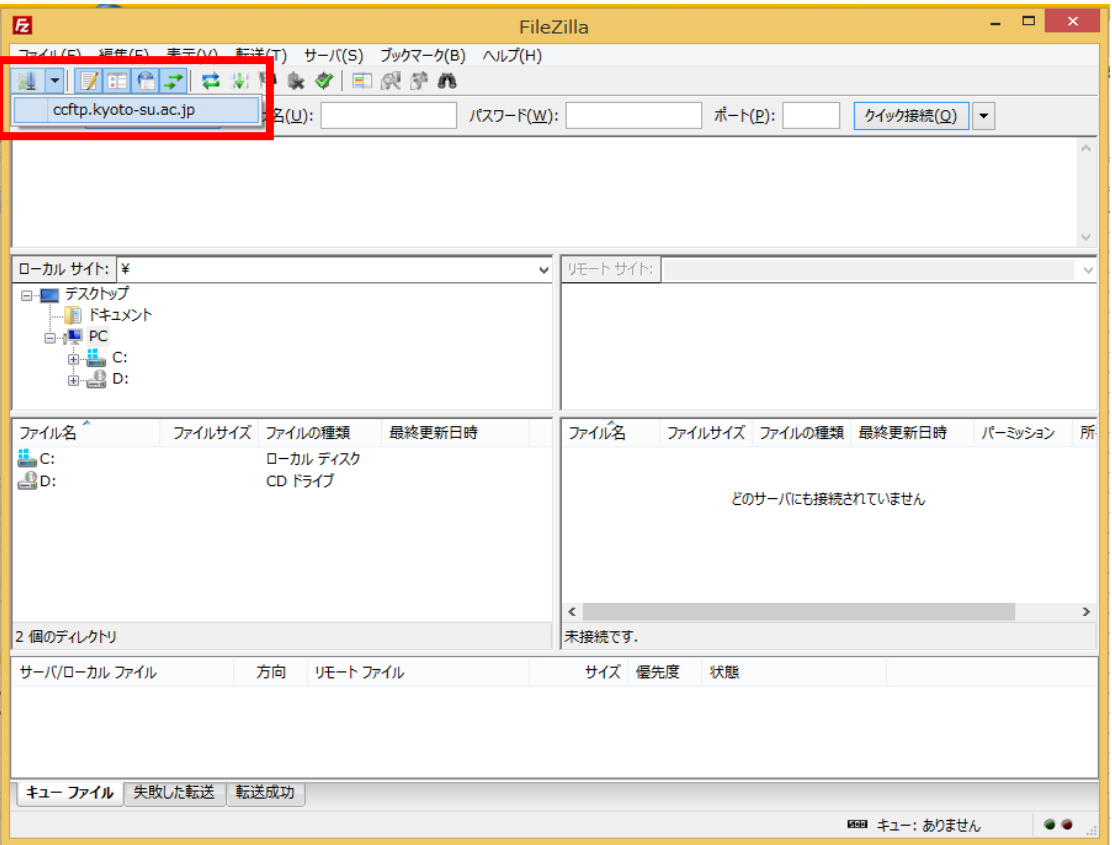

- すると接続を開始し、パスワードの入力を求められます。
- パスワードを入力してください。

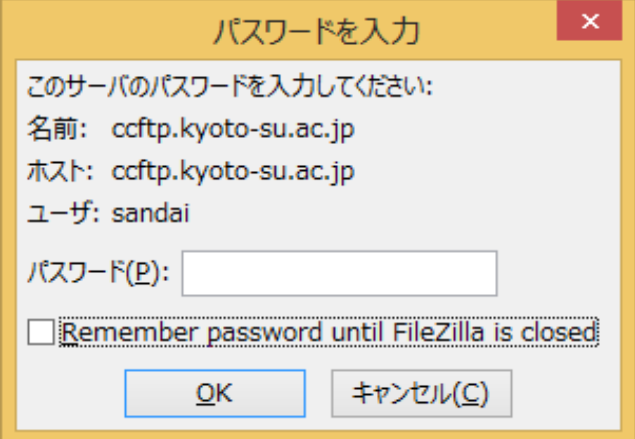

SSL/TLS の接続をする際にクライアントソフトウェアにサーバが求める証明書が登録され ていない場合、次の画面が現れます。証明書の内容を確認し、「許可」ボタンをクリック します。今後もこの証明書を信用する場合は「今後もこの証明書を常に信用する」にチェ ックを入れます。

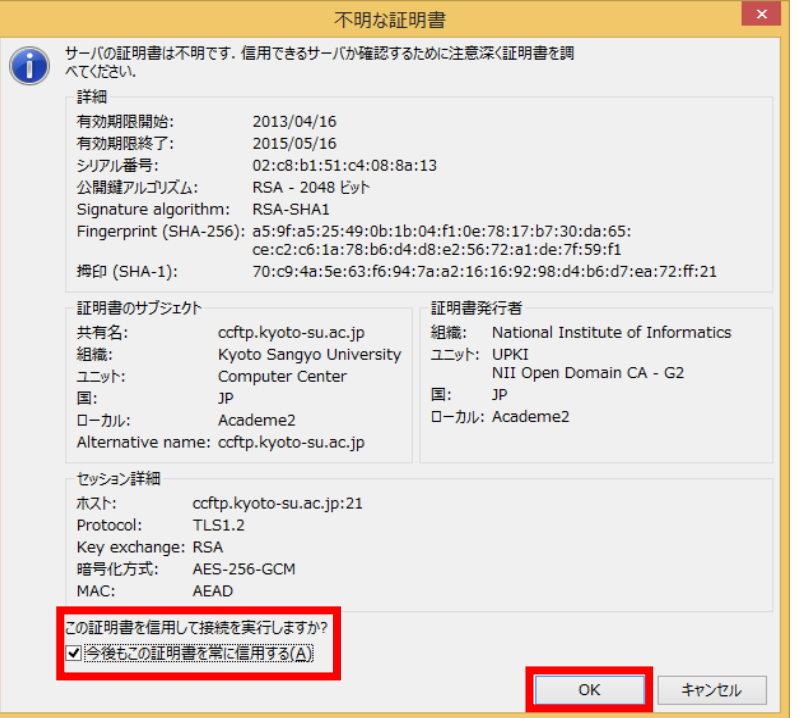

正常に接続されると、次のような画面が表示されます。

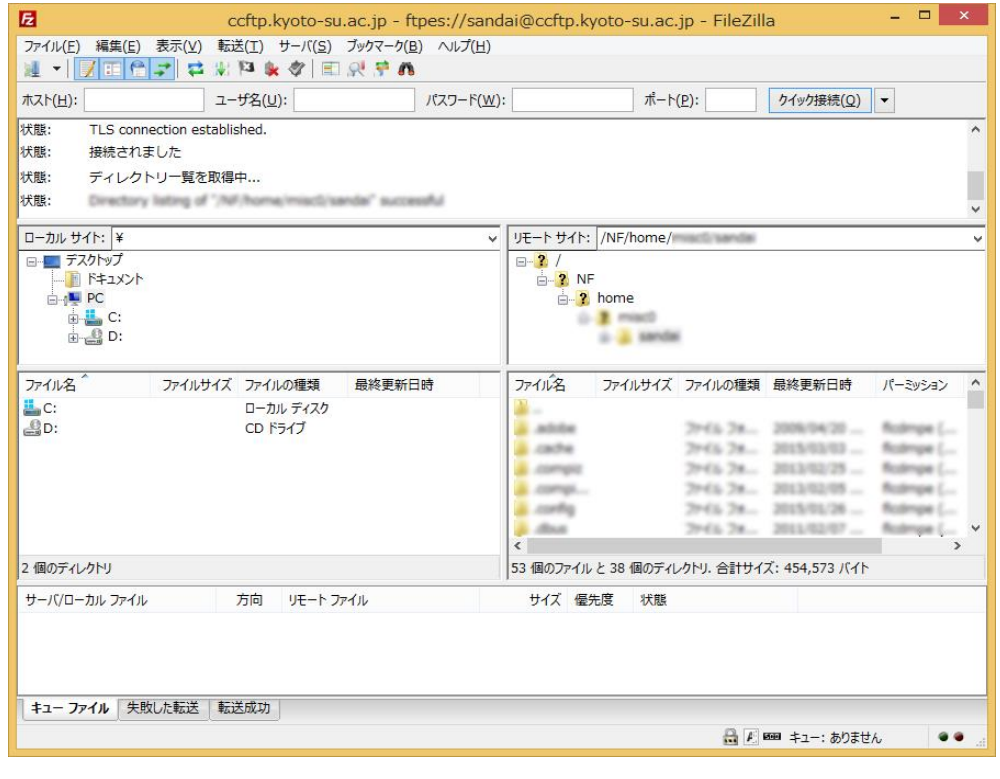

「ローカルサイト」とは現在あなたが利用するパソコンの事を指します。また、「リモー トサイト」とは大学のサーバの事を指します。ウィンドウ内でファイルおよびディレクト リをドラッグ&ドロップで移動させると、ファイル転送を行うことができます。

なお、サーバからデスクトップへ、直接ドラッグ&ドロップで移動することはできません。 また、ファイル名に日本語など2バイト文字を含むファイルを操作すると、ファイル名が 文字化けを起こすことがあります。ご注意ください。

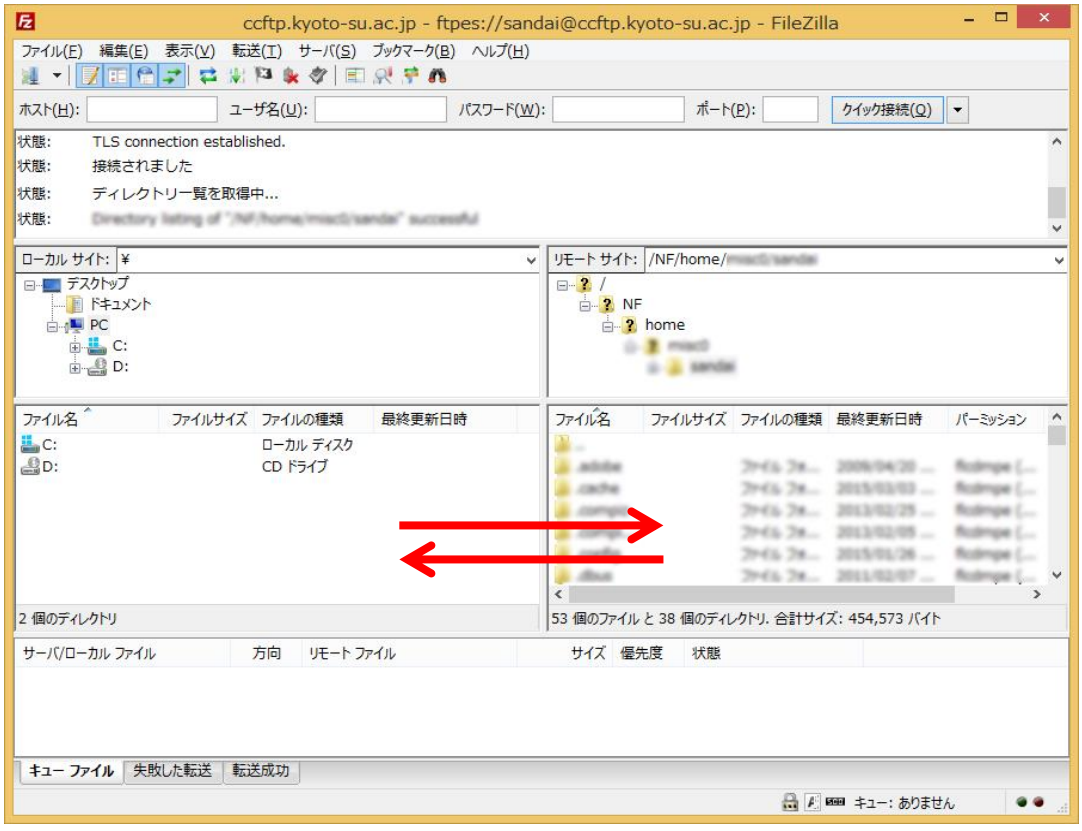